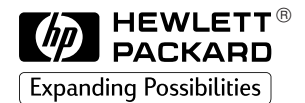

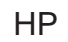

1001001011010101100101

# AutoCAD HP

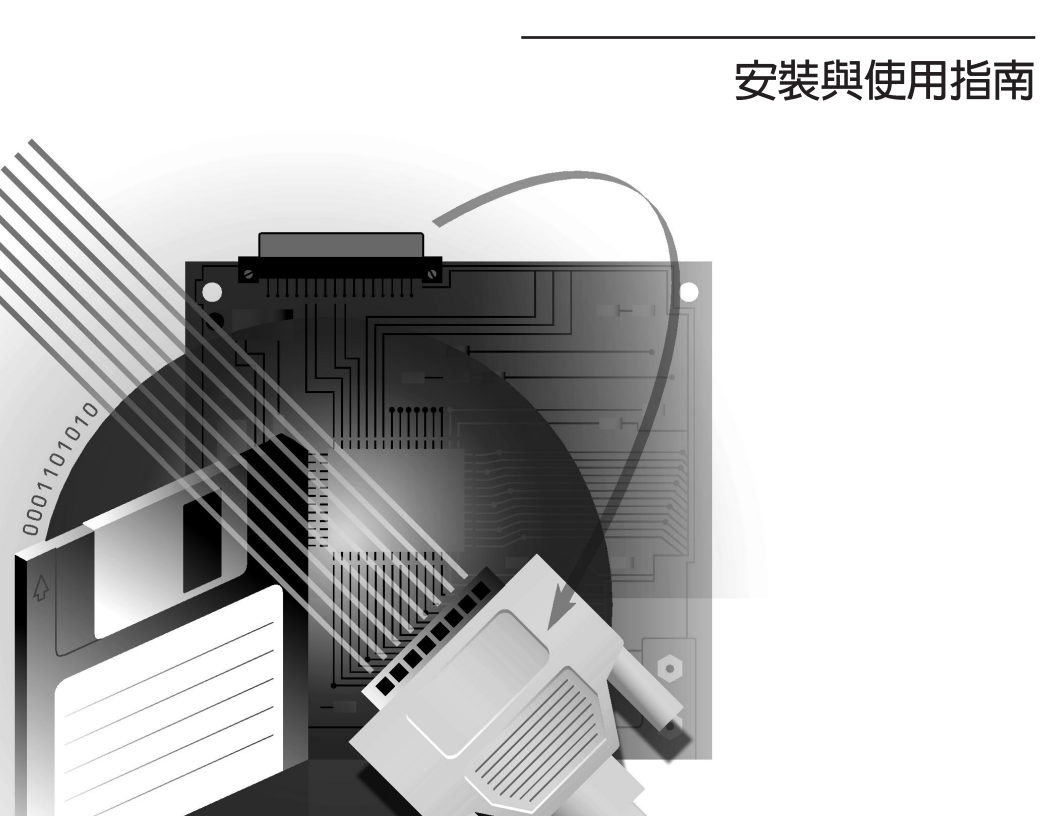

© 1997, 1998 與 1999年, 惠普科技版權所有。

版權所有,翻印必究。未經惠 普 (Hewlett-Packard) 公司 事先書面同意,不得影印、複 製或翻譯本文件的任何部份。

本手册編號: C7777-90023

#### 關於本版

編輯日期如下: 1997 年 10 月第 1 版 1998 年 2 月第 2 版 1999年9月第3版

新版本是手册的全面修訂版 本。在各版之間可能會發行含 補充資訊的修訂表。僅在新版 本出版之後才會改變版本日 期。不會影響產品功能的輕微 修改,則可能會在再版時進 行,而不改變印刷日期。

許多產品雖有更新與修動,但 無需修訂使用手册;但修訂使 用手册亦無需相應修改產品。 因此,請勿期待產品更新與使 用手册的修訂完全一致。

### 更多資訊

要獲得更多資訊,請查閱以下 任何文件:

- AutoCAD 安裝與性能指南 (隨版本不同而有所不同)
- AutoCAD 參考手册(隨版本 不同而有所不同)
- 繪圖機隨附的說明文件。

AutoCAD™ 與 AutoCAD 386 是 AutoDesk Inc. 的註册商標。

MS-DOS® 與 Windows® 是 Microsoft Compration 在美 國的註册商標。

HP-GL/2 是惠普公司的商標。

AutoCAD 2000 此驅動程式不支援 Auto-CAD 2000。請改用由 HP 印表機或繪圖機隨附的 HP-GL/2 與 HP RTL 驅動 程式。

Hewlett-Packard Company Barcelona Division Avda.Graells, 501 08190 Sant Cugat del Valle`s Barcelona, Spain

#### 注意

本文件所含資訊,不得視為惠 普公司所作之承諾,如有更 改,恕不另行通知。本文件中 描述之軟體僅適用於 HP 印表 機與繪圖機。

本文件如有謬誤,惠普公司概 不負責。惠普公司對本資料亦 未有任何明示或暗示性保證, 包括但不限於就銷售合適性及 適合特定用途之默許保證。

惠普公司對於使用本文件及其 所述程式的供應、性能表現或 使用所造成的直接或間接損害 概不負責。

#### 目錄

般資訊 3 在開始之前 4 支援的裝置 4 APD 檔案 4 並列或序列通訊? 5 HP DesignJets 5 停止使用您的繪圖機 5 在網路上安裝 6

AutoCAD 386 Releases

10 與 11 6 安裝 6 設定 8

#### AutoCAD Releases 12、13 及

14 12 在 DOS 下安裝 12 在 Windows 下安裝 13 設定 Release 12 14 Release 13 14 Release 14 15 自訂 17

#### 其他資訊 18

測試 18 故障排除 19 設定影調圖 20 繪圖機狀態 20 一般資訊

#### 您的 HP 繪圖機隨附的驅動程式可歸納為以下幾點:

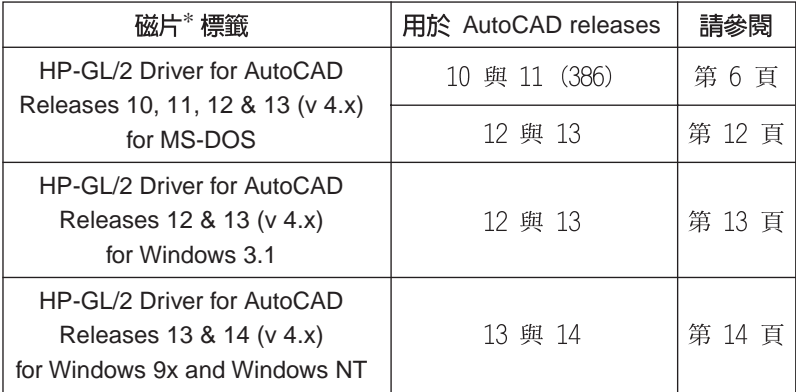

您的驅動程式可能儲存在磁片以外的媒體中,例如,在 CD-ROM 中或可 從 web 站台下載。在該情況下,術語「磁片」應包括該備用媒體,而「磁 片標籤」則可用於識別組成驅動程式的檔案集。如果您要從 CD-ROM 進 行安裝,請查閱光碟隨附的相關說明。

• 如果您要在網路伺服器上安裝驅動程式,請查閱第 6 頁的網路安裝 說明。

所有磁片均設定為防寫保護。

\*

所有的驅動程式版本均支援 HP-GL/2 繪圖語言。

您可在上述的指定頁中,找到在各種作業環境下的安裝步驟之說明。僅鍵入 指示中以粗體顯示的文字。請查閱每頁頂部的 AutoCAD release 與作業環 境的詳細內容,以確定您正在閱讀正確的部份。

如果您無法確定具有的 AutoCAD release 版本,您可诱過裝入 AutoCAD 並 關讀關於... (About) 資訊來查明 (可在關於 (About) 指令找到);該處 列有 AutoCAD 版本號。

如果您需要更多的 AutoCAD 說明,請與授權的 AutoCAD 代理商聯絡。

如果在使用您的繪圖機驅動程式時遇到問題,請單按說明按鈕,獲得有關故 障排除的一些提示。如果問題仍然存在或需要維修繪圖機,請向您購買繪圖 機的 HP 代理商或 HP 銷售和支援機構聯絡。

### 在開始之前

以下是您在安裝驅動程式之前應完成的事項:

- 安裝 AutoCAD。
- 使用繪圖機隨附的說明來設定繪圖機。
- 安裝驅動程式之前,您至少執行了一次 AutoCAD。
- 在安裝驅動程式時,確定 AutoCAD 不在執行中。

### 支援何種裝置?

透過使用並列或序列 (串列)連接, AutoCAD 可支援以下的 HP-GL/2 繪圖 裝置:

- HP DesignJet 系列 (原始 DesignJet 機型除外)
- HP DraftMaster SX/RX/MX
- HP DraftMaster Plus 系列
- HP DraftPro Plus
- HP LaserJet 系列
- HP PaintJet XL 300
- HP 7600 系列靜電繪圖機

在本指南中,「您的繪圖機」所指的是本清單中的任何 HP-GL/2 裝置,其 中包括 HP LaserJet 與 HP DesignJet 印表機。

### AutoCAD 印表機說明 (.APD) 檔

本驅動程式使用 AutoCAD 印表機說明 (.APD) 檔來支援特定的類型裝置。 驅動程式可透過新的 APD 檔來支援新的 HP 裝置。

APD 檔可提供指定裝置的驅動程式服務。您可透過列印並查閱檔案開始部份 的資訊,來確定哪一種裝置可以接受 APD 檔案服務。

#### 重要事頂 APD 檔案含有非文字資訊,因此請勿儲存檔案,以免使內容變更。

### 並列或序列通訊?

#### 由於 AutoCAD 支援並列連接,因此建議您儘可能將 AutoCAD 與 HP 繪圖機 設定為使用並列連接,而不是使用序列(串列)連接。

如果您要使用序列通訊來連接電腦與繪圖機,應確定將繪圖機設定為無同位 檢查。

### HP DesignJet 繪圖機與印表機

透過使用序列 ( 串列 ) 或並列埠, AutoCAD 可支援 HP DesignJet 系列繪圖 機與印表機。建議您使用並列埠。如果您要使用序列埠,請將 DesignJet 設 定為 9600 傳輸速率、8 資料位元、1 停止位元、無同位檢查以及硬體訊 號交換 XON/XOFF。

#### 長條圖 多數的 DesignJet 機型皆可列印長條圖,並且具有頁面格式與留邊的擴充 模式選項(一些機型稱為「較小留邊」(smaller margins))。有關詳情,請 參閱您的繪圖機說明文件。該模式可在裝置的前控制面板上或設定頁中設 定。您可使用 HPCONFIG 指令的進階材質選項,以確定軟體設定是否與 繪圖機的設定一致。

在選擇大於 64 英吋的任何尺寸時,可列印較長的圖件。以下提示將會顯示:

#### Long axis plot is selected. Plotter steps/inch  $=$  nnn

使用正常方式列印圖件。為了獲得最佳效果,在擴展圖件時,請勿旋轉圖 件,並使用準確的 1:1 比例 (不是縮放以適合 (Scale to Fit))。

### 停止使用您的繪圖機

要在 AutoCAD 將向量傳送給繪圖機時停止使用繪圖機,請按下個人電腦上 的 [Esc] (於 Windows 環境下 ) 或 [Ctrl+C] (於 MS-DOS 環境下 ) 來終止 動作。

在 AutoCAD 已完成傳送所有的向量之後,要停止使用繪圖機並清除繪圖機 記憶體,請進行以下步驟:

- 對於 HP DraftMaster X 系列: 按下繪圖機上的 [Cancel] 按鈕。
- 對於 HP 7600 240D/E: 按下繪圖機上的 [Reset] 按鈕。
- 對於 HP 7600 250/255/355 : 按下「圖件管理 ] 鍵。並選擇佇列作業, 然後選擇圖件,並從佇列中刪除該圖件。
- 對於 HP DesignJet 系列: 按下繪圖機上的 [Cancel] 按鈕。
- 對於 HP DraftPro Plus: 按下繪圖機上的 [Cancel] 按鈕。

### 在網路上安裝驅動程式

如果您要在網路上安裝 AutoCAD 驅動程式,其步驟基本上與在工作站上安 裝相同。它具有兩部份:

- 1 在伺服器上的安裝。
- 2 設定並在每台用戶端上進行操作。

在同服器上的安装 在伺服器上安裝驅動程式,請依照以下頁面中的說明進行:

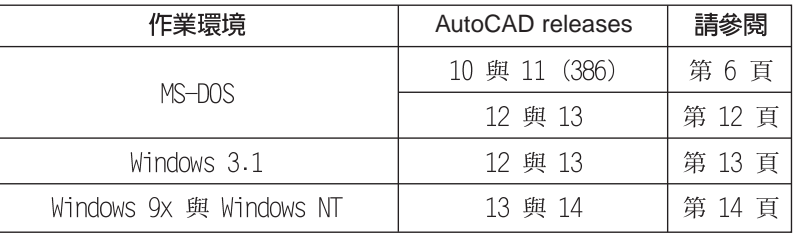

您需要進行讀 / 寫操作來存取伺服器上的 AutoCAD 目錄。

在用戶端上的 以正常方式設定每台用戶端,並按各 AutoCAD release 中的描述來進行 設定與操作 測試。

- AutoCAD releases 10 與 11 (386) -- 請參閱第 8 頁
- AutoCAD releases 12 與 13 請參閱第 14 頁
- AutoCAD releases 14 請參閱第 16 頁

### 安裝 AutoCAD 386 release 10 或 11 驅動程式

本章節為您介紹如何安裝 ADI 4.1 HP-GL/2 驅動程式 (PLPHPGL2.EXP), 以 及如何為您的 HP 繪圖機設定 AutoCAD 386 release 10 與 11。

- 如果您要安裝用於 MS-DOS 的 release 12 或 13 驅動程式,請移到第 12 頁。
- 如果您要安裝 AutoCAD 的 Windows 版驅動程式,請移到第 13 頁。 請務必遵照這些逐步的指示來安裝驅動程式軟體,並啓動 AutoCAD 來使用 驅動程式。

要完成該步驟,您僅需瞭解 AutoCAD 版本所安裝目錄的路徑,例如: C:\ACAD 。

逐步說明假設:

- 您要在 C:\ACAD 目錄中安裝您的驅動程式。如果您已選擇了不同的位 置,則您應替換以下指示中的目錄。
- 您將使用磁碟機 A。如果您使用磁碟機 B,請用 B 替換 A。 (如果具 有一個軟式磁碟機,則應是磁碟機 A。)
- 要安装驅動程式 1 取出具有下述標籤的磁片 HP-GL/2 Driver for AutoCAD Releases 10, 11, 12 & 13 (v 4.x) for MS-DOS 並將它挿入電腦的軟式磁碟機(通常為磁碟機 A)中。
	- 2 進入 DOS 提示。例如,結束 AutoCAD;此外,您可能需要在 DOS 模式 下重新啓動系統。
	- 3 鍵入以下指令,將使用中的磁碟機變更為 A:

**a:** [Return]

DOS 提示會變為:

 $A:\&$ 

4 鍵入以下指令,開始安裝:

#### **install** [Return]

- 5 在出現提示時,選擇「AutoCAD Releases 10/11 386」項並按下 [Return] 。
- 6 在出現提示時,輸入您要在其中安裝驅動程式的磁碟機與目錄;要接受預 設値 C:\ACAD\, 請按下 [Return]。

您會看到從磁片傳送到硬碟機上的檔案清單。

- 7 您可查看描述剛安裝的驅動程式之文字螢幕,並參閱為您提供重要參考資 訊的 .DOC 檔案。閱讀該螢幕並按下 [Return]。
- 8 您已完成驅動程式的安裝程序;然而,您還得讓 AutoCAD 確實可以使用 該騙動程式。
- 9 如果在您安裝 AutoCAD 時,創立了批次檔 ACAD386.BAT,請繼續此 步驟;否則,請移到步驟 10。如果您可透過鍵入 ACAD386 來啓動 AutoCAD,則表示以上檔名是正確的;若不,請在以下說明中插入您所使 用的檔名:
	- a 將 ACAD386.BAT 檔裝入文字編輯程式 (例如 MS-DOS® Edit)。
	- b 將以下項目作為新的行增加到最後一行文字前:

#### **set plpadi=c:\acad\plphpgl2.exp**[Return]

- C 儲存檔案並結束文字編輯程式。
- d 跳過步驟 10。您現在可以準備設定 AutoCAD 來使用 ADI 4.1 HP-GL/2 驅動程式。以下章節包含詳細的必要設定步驟。
- 10 在 C:\ACAD> 提示符鍵入以下行, 重新命名驅動程式, 以讓 AutoCAD 可以自動找到該驅動程式:

#### **copy plphpgl2.exp adiplot.exp**[Return]

您現在可以準備設定 AutoCAD 來使用 ADI 4.1 HP-GL/2 驅動程式。以 下章節包含詳細的必要設定步驟。

### 為您的繪圖機設定 AutoCAD 386 release 10 或 11

本章節會逐步為您解答一般 AutoCAD 設定的問題,在一些情況下,亦會為 您提出適當的建議。

在您選擇 AutoCAD 主選單中的「繪製圖畫」(Plot a drawing) 選項時,上 述的一些問題會再次出現;您此時所給予的答案,會建立在繪圖時所顯示的 一組預設値。

- 1 以正常方式啓動 AutoCAD。
- 2 在 AutoCAD 提示您時,按下 [Return]。
- 3 在顯示「主選單」(Main Menu) 時,鍵入 5 以選擇**設定 AutoCAD (Con**figure AutoCAD) 並按下 [Return]。
- 4 在顯示目前設定時, 按下 [Return]。
- 5 在顯示「設定選單」(Configuration menu) 時,鍵入 5 以選擇設定繪 圖機 (Configure Plotter) 並按下 [Return]。
- 6 在顯示目前繪圖機選項並詢問是否要選擇一個不同的選項時,鍵入 Y 並 按下 [Return]。
- 7 在顯示可用的繪圖機清單時,鍵入 2 以選擇「ADI P386<sub>」</sub>驅動程式並 按下 [Return]。
- 8 在詢問是否要從所支援的機型中選擇繪圖機時,請鍵入您的繪圖機之相應 編號並按下 [Return]。
- 9 在出現提示時,鍵入每份圖件所需複製的份數並按下 [Return]。建議您 鍵入 1。如果您對某圖件需要多份複本,您可以在繪圖時指定所需的份 數,下一步驟將介紹如何進行該項操作。
- 10 在以上步驟中,詢問您是否使用該選項覆寫預設圖件編號時,可在每份圖 件前鍵入 Y 或 N 來表示您所作的選擇,並按下 [Return]。建議您鍵入 Y, 以便在每次繪圖時皆會詢問您所需的圖件份數。如果您認為大多數時 候皆需要多份圖件,請鍵入 Y。
- 11 如果您在步驟 7 中選擇的裝置具有捲筒進紙功能,您將會看到有關長條 圖件的問題。請鍵入 Y 或 N 來表示您所作出的選擇,並按下 [Return]。
- 12 您可能還會被詢問是否要變更線條的濃度 #20,這取決於您在步驟 8 中 選定的裝置。鍵入 Y 或 N 來表示您所作出的選擇,然後按下 [Return]。 如果您回答 Y,你可輸入一個新的數值;該新輸入的值應小於 25.0 公 釐。預設的濃度值爲 4.0 公釐。您所輸入的濃度值就是分配給畫筆速度 20 的線條濃度。
- 13 您在被詢問繪圖機是連接至序列 (有時也稱為 RS-232-C)或並列埠 (有 時也稱爲 Centronics)時,鍵入 S 或 P 來表示您所作出的選擇,並 按下 [Return]。標準連接埠名稱的清單會在稍後顯示。

如果您澴未將繪圖機連接至電腦,請參閱繪圖機說明文件,以獲得有關如 何驗證連接是否正確的說明與資訊。

惠普科技建議您儘可能使用繪圖機的並列埠。

- 14 在出現提示時,鍵入連接繪圖機的電腦連接埠名稱,並按下 [Return]。 如果您不知道該輸入哪個連接埠名稱,請參閱您的電腦說明文件以識別其 連接埠。序列埠指的是 COM1、COM2、...;並列埠指的則是 LPT1、  $LPT2$ , ....  $\circ$
- 15 在詢問是否要校準繪圖機時,除非您具有 HP DraftPro Plus,否則請 鍵入 N 並按下 [Return]。

一些 HP 繪圖機無法執行自我校進,如 HP DraftPro Plus,如果您具有 這些裝置,請鍵入 Y 並按下 [Return]。請執行由 AutoCAD 提供的「僅 限於軟體 (software-only) 校準。

- 16 在您被詢問是否要將圖件寫入檔案時,鍵入 Y 或 N 來表示您所作出的 選擇,並按下 [Return]。如果您鍵入 N, AutoCAD 會在繪圖時將您的 圖件傳送到繪圖機。如果鍵入 Y,則每次從 AutoCAD 執行繪圖時,會 提示您一個儲存圖件的圖件檔名。在這種情況下,圖件不會被傳送給繪圖 機。要將儲存圖件的檔案傳送給繪圖機,您可以:
	- 使用 AutoCAD 的 SHELL 指令,可以在無需結束 AutoCAD 的情況下 使用 MS-DOS 指令,或
	- 結束 AutoCAD,然後在 MS-DOS 提示下鍵入以下項目 (包含您的實 際路徑名、檔名以及連接埠名):

**mode portname:9600,E,8,1,P**

(僅限於序列埠,如 COM1、COM2 等)

**copy /b C:\pathname\filename portname**

(可用於序列與並列埠)。

- 17 在提示輸入尺寸單位時,鍵入 I 來代表英吋或 M 來代表毫米,並按下 [Return]。所有圖件規格均會使用您輸入的尺寸單位。
- 18 在提示輸入圖件原單位時, 在顯示單位中鍵入您的選擇, 並按下 [Return] 。
- 19 您可能會被提示輸入繪圖區的寬度與高度,這取決於您在步驟 7 中所選 定的裝置。根據以上步驟 17 中您所輸入的圖紙 (材質) 尺寸、留邊以 及尺寸單位,選擇在繪圖機說明文件中所建議的值。(請勿使用 AutoCAD 在表格中所顯示的值;這些值可能會引起圖件的裁切。) 鍵入寬度、逗 號、高度,並按下 [Return]。
	- 註: 如果您決定稍後使用不同的材質尺寸, 您可在使用 AutoCAD 的 PLOT 指令時輸入新的尺寸。
- 20 在提示您輸入旋轉角度時,鍵入 0 並按下 [Return]。其他的三個選擇 可能會引起圖件的裁切。如果您需要旋轉圖件,最好在使用 PLOT 指令 時輸入角度。
- 21 在提示您輸入書筆寬度時,輸入您的選擇並按下 [Return]。該處所指的 畫筆寬度是形成圖件中塡圖區(hatch 標記)的並列線條之間的距離。 畫筆寬度不同於線條濃度。有關線條濃度的詳情,請參閱驅動程式磁片上 的線上說明文件 PLPHPGL2.DOC。

22 在您被詢問是否要調整畫筆寬度的塡圖區邊框時,鍵入 Y 或 N 來表示 您的選擇並按下 [Return]。

如果您鍵入 Y, 如有必要, AutoCAD 將會調整帶有填圖區的多邊形邊框, 以考量您在步驟 19 中輸入的值。如果鍵入 N,則不會調整邊框。

- 23 在詢問您是否要移除隱藏線條 ( 遮抑線) 時, 鍵入 Y 或 N 來表示您 所作的選擇並按下 [Return]。該功能不會受到已安裝的繪圖機驅動程 式影響。
- 24 在提示您指定比例時,請輸入比例並按下 [Return]。該功能不會受到已 安裝的繪圖機驅動程式影響。有關詳情,請參閱 AutoCAD 參考手册的繪 圖章節。
- 25 如果您在步驟 8 中選擇點陣裝置,如 DesignJet、LaserJet 或 HP 7600,則會提示您選擇線條尾端類型。輸入您的選擇,並按 [Return]。 對於多數 AutoCAD 圖件而言,圓形尾端可提供最佳效果。
- 26 選擇點陣裝置,您可能亦會被提示選擇線條結合的類型。輸入您的選擇, 並按下 [Return]。對於多數 AutoCAD 圖件而言,圓形結合可提供最佳 效果。
- 27 對於點陣裝置,最後您可能會被提示選擇繪圖合併控制的類型。輸入您的 選擇,並按下 [Return]。
- 28 按下 [Return],結束主選單。
- 29 在詢問您是否要保留設定的變更時,請按下 [Return]。
- 30 要驗證目前設定,請鍵入 **5** 來選擇「設定 AutoCAD」(Configure AutoCAD) 並按下 [Return]。所顯示的 AutoCAD 設定會出現目前選定的驅動程式 (ADI P386 繪圖機)與您的 HP 繪圖機名稱。

目前設定同樣列出了您選定的機型以及您所設定的輸入 / 輸出埠。

您已完成所需的設定部份。

在「HP-GL/2 Driver for AutoCAD for MS-DOS」磁片中,有一份 PLP HPGL2.DOC 說明文件。該檔案的某部份為您提供了有關配合一些 HP 繪圖機 使用 AutoCAD 的參考資訊。我們建議您將該檔案列印出來。請進入安裝 R10/ 11 驅動程式的目錄。該目錄的預設名稱為 C:\ACAD 。輸入以下指令:

#### print plphpgl2.doc

現在您可準備使用 AutoCAD PLOT 指令進行繪圖。有關使用該指令之詳情, 請參閱 AutoCAD 手册。

#### 重要事項 惠普科技建議您在使用 PLOT 指令時,在「使用者尺寸 r(USER SIZE) 設定 選單中輸入一些使用者繪圖尺寸,並且在繪圖時對它們進行選擇。在繪圖機 說明文件中,為您提供了在使用標準材質尺寸時所應使用的繪圖尺寸,或者 可按以下方法計算:

#### 材質尺寸 - 繪圖機留邊 = 最大繪圖尺寸

註: 如果在具有捲筒進紙選項的繪圖機 (如 HP DesignJet 系列或 HP DraftMaster 系列)上使用已裁切的單張材質,請以直向裝入材質。 對於不具有捲筒進紙的 HP DraftPro Plus 與 HP DraftMaster SX/RX/ MX,您可選擇以橫向或直向裝入材質(取決於可能的實際情況),然 而, 按照「使用者尺寸」規格所使用的尺寸必須與橫向透視一致; 例 如,「寬度」尺寸必須大於「高度」尺寸。

要驗證安裝與設定是否成功,您應將一份圖件傳送給繪圖機;第 18 頁為您 提供了簡要指導。

### 安装用於 MS-DOS 的 AutoCAD release 12 或 13 驅動程式

本章節適用於 MS-DOS 的 AutoCAD release 12 或 13 驅動程式的安裝。

- 如果您要安裝用於 MS-DOS 的 release 10 或 11 驅動程式,請移到第 6頁。
- 如果您在執行 Windows 的個人電腦上安裝 AutoCAD release 驅動程 式,請移到第 13 百。

否則,請繼續閱讀。

要完成安裝,您需要瞭解:

- 要安裝驅動程式的 AutoCAD 版本。(如果您具有多個 AutoCAD 版本, 則需要重複進行該程序。)如果您無法確定所具有的 AutoCAD 版本, 您可透過裝入 AutoCAD 並閱讀關於... (About) 資訊來查明 (可在 About 指令找到)。
- 用於啓動 AutoCAD 的批次檔路徑與名稱:

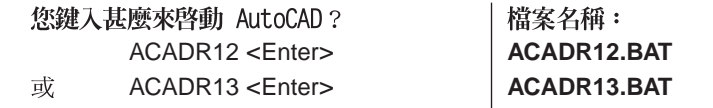

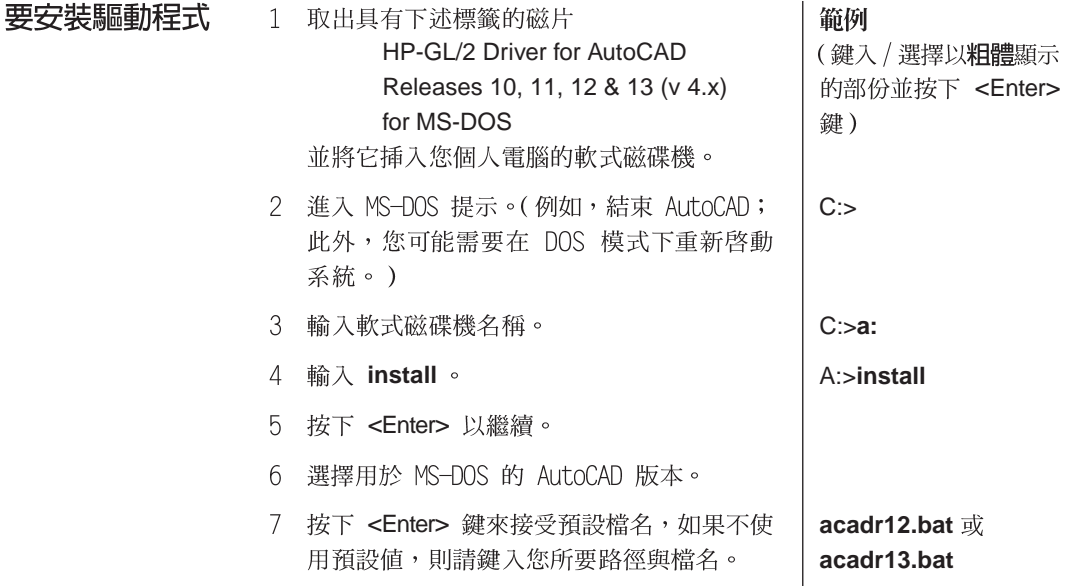

此刻,驅動程式的安裝程序會自動進行,並在安裝完成時通知您。如何設定 AutoCAD 使用驅動程式的說明,請參閱第 14 頁。

### 安裝用於 Windows 的驅動程式

本章節適用於 Windows 3.1 版 AutoCAD release 12 與 13 , 以及 Windows 9x 與 Windows NT 版 AutoCAD release 13 與 14 驅動程式的安裝。

- 如果您要安裝用於 MS-DOS 的 AutoCAD release,請移到第 6 頁 (release 10 或 11) 或第 12 頁 (release 12 或 13) 。 否則,請繼續閱讀。
- 要安裝驅動程式 1 確定您的電腦正在: 執行 Windows (3.1、9x 或 NT), 而不在執行 AutoCAD。
	- 2 如果您正在使用 Windows 3.1, 請取出具有下 述標籤的磁片

HP-GL/2 Driver for AutoCAD Releases 12 & 13 (v 4.x)

for Windows 3.1

並將它挿入您個人電腦的軟式磁碟機。

範例

(鍵入/選擇以粗體顯示 的部份並按下 <Enter> 鍵)

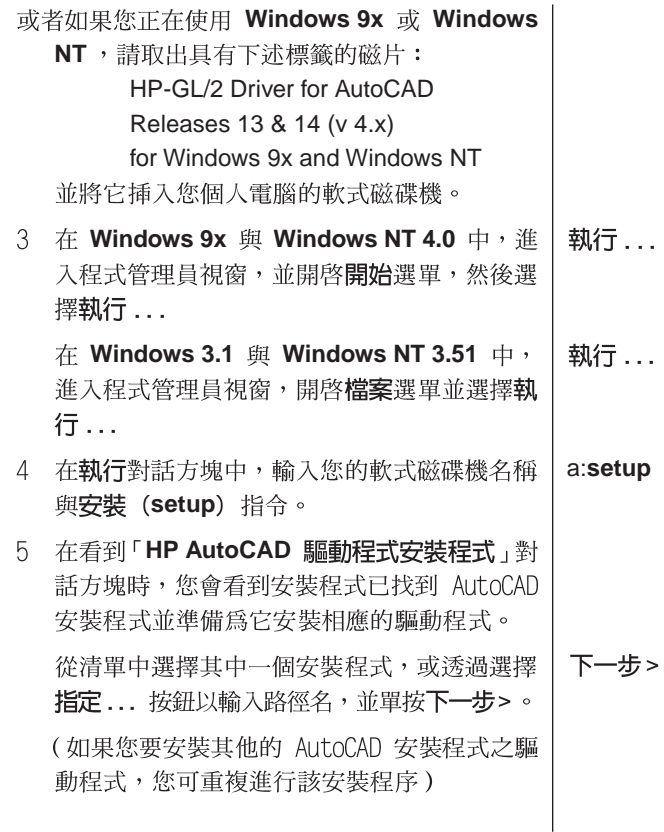

此刻,驅動程式的安裝程序會自動進行,並在安裝完成時通知您。如何設定 AutoCAD 使用驅動程式的說明,請參閱第 14 頁。

# 為您的繪圖機設定 AutoCAD release 12 或 13

如果您要設定 AutoCAD release 14 的驅動程式,請移到第 15 頁;否則,請繼 續閱讀。

- 1 在 AutoCAD 指令行,輸入 CONFIG。
- 2 在設定選單中,輸入 5 (設定繪圖機)。
- 3 在繪圖機設定選單中,輸入 1 (新增繪圖機設定)。
- 4 從驅動程式清單中選擇:

Hewlett-Packard HP-GL/2 devices, ADI 4.x - for Autodesk by HP

- 5 從支援的裝置清單中,選擇您的繪圖機機型。
- 6 在詢問「您的繪圖機連接到序列埠或並列埠?」(Is your plotter connected to a serial or parallel port?) 時,輸入:

S(如果您的繪圖機連接到序列埠)或

P(如果您的繪圖機連接到並列埠)。

如果您有疑問,請參閱繪圖機說明文件中的安裝指示與您的個人電腦 手册。

- 7 如有提示,請指定您的繪圖機是直接連接至電腦或是連接至網路。
- 8 在「輸入連接埠名稱」(Enter port name) 提示時,您可輸入:

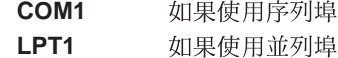

如果您有疑問,請參閱您的個人電腦手册。

- 9 AutoCAD 會顯示驅動程式的預設設定,然後,您可自訂此設定。並在詢 問「您是否需要作任何更動?」(Do you want to change anything?) 時,輸入 N。
- 10 現在可新增此繪圖機的說明。您所輸入的內容,在以後使用 PLOT 時將 會被視爲一個繪圖機。
	- 例如,您可輸入:
		- **HP DesignJet 220 on LPT2**
	- 或 **HP DesignJet 650C on LPT1**
	- **HP DraftPro Plus for mechanical drawing** 或
	- 或 **Plotter in the drawing office**

### 重要事項

請務必輸入說明,不要留下空白。

在 HPCONFIG 對話方塊中,狀態行會顯示目前的機型,以及在設定時 你所輸入的說明。如果使用多個 HP-GL/2 裝置, 您可透過在設定時提供 獨有的說明來識別每一種機型。

11 要結束繪圖機設定 (Plotter Configuration) 選單,請依次輸入兩次 O 。如果提示詢問您「是否儲存更改的設定?」(Keep configuration changes?);回答 Y,並返回 AutoCAD。

請查閱驅動程式的線上說明系統,以獲得有關設定與繪圖的更多指引。您可 透過在 AutoCAD 指令提示處鍵入 HPCONFIG 並單按**說明** (Help) 按鈕來 存取該線上說明。

現在您可以開始自訂設定,請參閱第 17 頁。

### 為您的繪圖機設定 AutoCAD release 14

如果您要設定 AutoCAD release 12 或 13 的驅動程式,請移到第 14 頁; 否則,請繼續閱讀。

- 1 在 AutoCAD 指令行, 輸入 **Preferences** (優先級)。
- 2 在 Preferences 對話方塊中,選擇印表機 (Printers) 標籤頁。
- 3 在印表機標籤百中,選擇新增 (New)(以便新增繪圖機設定)。
- 4 從驅動程式清單中選擇:

Hewlett-Packard HP-GL/2 devices, ADI 4.x - for Autodesk by HP

5 現在可新增此繪圖機的說明。您所輸入的內容,在以後使用 PLOT 時將 會被視為一個繪圖機。

例如,您可輸入:

- **HP DesignJet 220 on LPT2**
- **HP DesignJet 650C on LPT1** 或
- 或 **HP DraftPro Plus for mechanical drawing**
- **Plotter in the drawing office** 或

#### 重要事項 請務必輸入說明,不要留下空白。

在 HPCONFIG 對話方塊中,狀態行會顯示目前的機型,以及在設定時 你所輸入的說明。如果使用多個 HP-GL/2 裝置, 您可透過在設定時提供 唯一的說明來識別每一種機型。

- 6 從支援的裝置清單中,選擇您的繪圖機機型。
- 7 在詢問「What is your plotter connected to?」(您的繪圖機連接至何 種連接埠?)時,輸入:

S(如果使用序列連接)或

P(如果使用並列連接)或

N (如果使用網路連接)

請指定您的繪圖機是直接連接至電腦或是連接至網路。

如果您有疑問,請參閱繪圖機說明文件中的安裝指示與您的個人電腦 手册。

8 在「輸入連接埠名稱」 (Enter port name) 提示時,您可輸入:

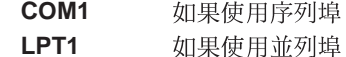

如果您有疑問,請參閱您的個人電腦手册。

您現在可查閱有關使用 Windows 多功緩衝處理程式 ( 佇列器 ) 的註解。

9 AutoCAD 會顯示驅動程式的預設設定,然後,您可自訂此設定。並在詢 問「您是否需要作任何更動?」(Do you want to change anything?) 時,輸入 N。

如果您要選擇使用最新的設定,請單按設定目前狀態 (Set Current) 按鈕。

10 在儲存設定之後,退出 AutoCAD 設定。

請查閱驅動程式的線上說明系統,以獲得有關設定與繪圖的更多指引。您可 透過在 AutoCAD 指令提示處鍵入 HPCONFIG 並單按說明 (Help) 按鈕來 存取該線上說明。

現在您可以開始自訂設定,請參閱下一章節。

### 自訂 AutoCAD releases 12 、13 及 14 的設定

要自訂您的設定,請在指令 (Command) 提示處輸入 HPCONFIG 。繪圖機 的設定儲存在 AutoCAD release 12 與 13 版中的副檔名為.HPC 檔案中。 在 release 14 中,該設定則儲存在 AutoCAD 的主設定檔案中。

#### 重要事項 建議您務必執行 HPCONFIG, 因為其功能可使您的繪圖更加容易。在每次 繪圖時, HPCONFIG 可為您節省需設定相同選項的時間: 您可為您自己的 圖件建立一個預設環境,您也可以建立不影響其他使用同一繪圖機的使用者 設定,此外您也可為同一繪圖機設定備用設定。

在 HPCONFIG 繪圖機對話方塊中, 您可透過使用所提供的選項自訂您的 繪圖機。下一頁的表格中,顯示了主要的選項與其功能,亦備有您可在相關 對話方塊中選擇的設定。單按**說明**按鈕,您可查閱每個選項的完整說明。繪 圖機中亦具有其中一些選項。透過在 HPCONFIG 中設定這些選項,您可 確定在分享裝置時不會影響他人。

### 繪圖機設定選頂

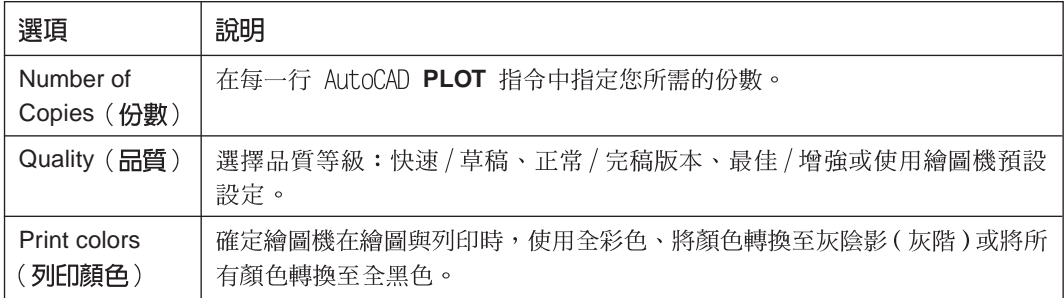

### 繪圖機設定選項

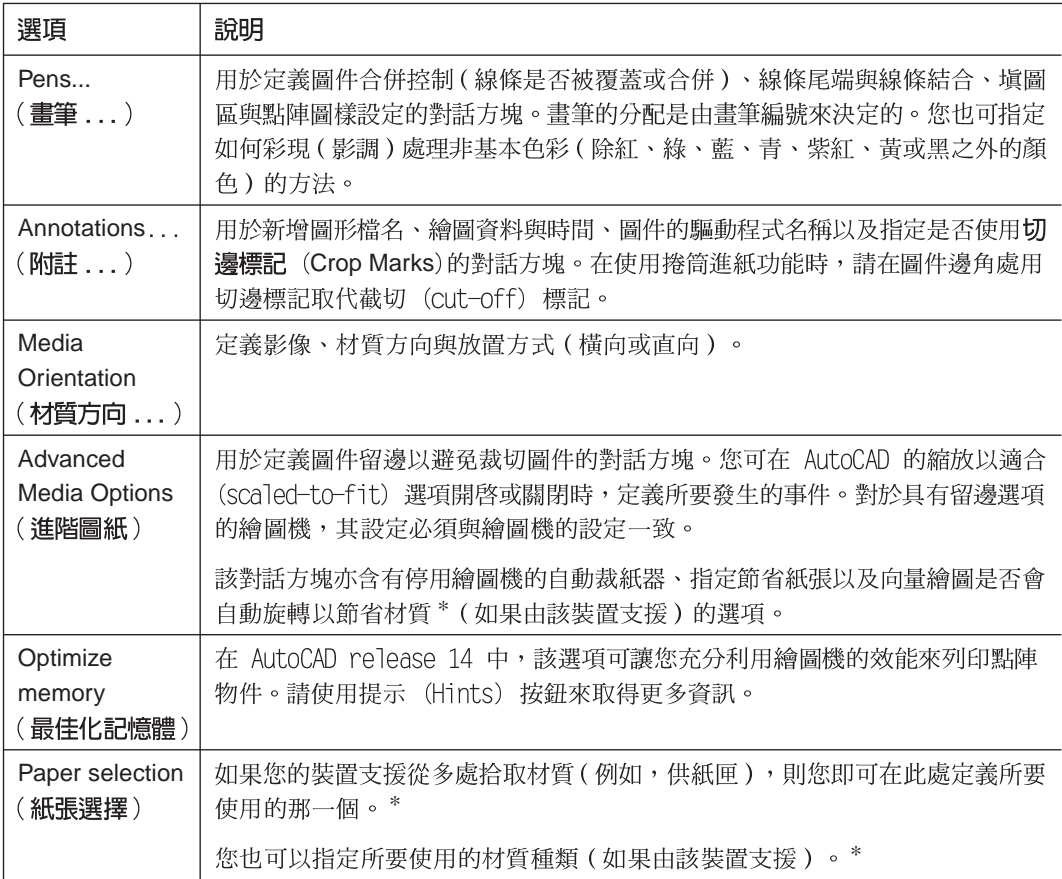

\* 僅適用於 Windows 9x 與 NT 的 AutoCAD Release 13 與 14。

一旦您已自訂您的設定,您應測試該設定;請參閱第 17 頁開始的章節。

### 測試設定

建議您透過繪製一張圖畫來測試新的設定。請按以下步驟完成該步驟:

- 1 確定材質已裝入您的繪圖機。
- 2 在 AutoCAD 中開啓一幅簡單的圖畫。在 AutoCAD 的教學課程子目錄中 具有許多 .DWG 檔案可供選擇。
- 3 在指令行中輸入 PLOT (或從檔案 > 列印進行指引) 。
- 4 在繪圖設定 (Plot Configuration) 對話方塊中, 單按裝置與預設選項 (Device and Default Selection) of
- 5 在顯示的對話方塊中,選擇您剛在 CONFIG 或 Preferences 中新增的繪 圖機說明。
- 6 單按確定。
- 7 在繪圖設定對話方塊中,核取:
	- 圖紙尺寸適合您已裝入的材質。
	- 所需要的比例(在**旋轉和原點**中)
	- 要繪製的圖形與您實際的繪製區相符。
- 8 單按確定。

繪圖機應使用自動從 HPCONFIG 中選擇的預設定來繪製圖形。

- 如果沒有繪出任何圖件,則表示繪圖機與個人電腦之間的介面出現間 題,可能是連接電纜本身或介面設定不正確。要進行檢查,請參閱您 的繪圖機說明文件中的安裝說明。您是否在 CONFIG 或 Preferences 中選擇了正確的介面埠?
- 如果圖件的內容、比例或位置(方位)未達到您的預期要求,您必須 自訂設定(參閱第17頁)。

### 如果您的繪圖機無法開始繪製圖件

請查看:

- 繪圖機前控制面板上的錯誤訊息,或顯示錯誤狀態的指示燈。
- AutoCAD 螢幕上的錯誤訊息。
- 電腦與繪圖機之間的實體連接。

### 如果書筆設定失效

● 在使用一些 HP 繪圖機時,您需要指定畫筆設定是採用軟體中的設定( 在 AutoCAD 中)或是採用繪圖機本身的設定。例如, HP DesignJet 250C 的畫筆設定是設定頁中的一個部份。確定該設定符合您的要求,如有必 要,請參閱繪圖機說明文件。

## 如果列印輸出(出圖)變形或難以辨認

• 如果您在繪圖機與電腦之間使用的是序列介面,請確定繪圖機的序列設定 (傳輸速率與同位檢查)與 AutoCAD 中的設定一致。要檢查或變更繪圖 機設定,請參閱繪圖機隨附的說明文件。

### 如果您有其他疑問

• 請參閱線上說明系統的故障排除章節。

### 影調圖的設定 (用於噴墨繪圖機與印表機以及 LaserJet 印表機)

影調(彩現)處理圖件是指增加其外表的陰影變化,使圖書具有立體外觀。

影調處理僅可在驅動程式使用 MS-DOS 的 AutoCAD Releases 12 或 13 時 採用。

在您使用 HPRENDER 與 HPMPLOT 指令之前,您必須首先使用 RCONFIG 指令來設定 AutoCAD。有關 RCONFIG 指令的詳細資訊,請參閱 AutoCAD 說明檔案。

這些 AutoCAD releases 備有其專有的影調例行程式,即 RENDER 。不 過,我們建議您不要使用該程式,您可以使用驅動程式提供的例行程式,即 HPRENDER .

- HPRENDER **HPRENDER 功能是專為 HP 繪圖機而設計的。此外,與 RENDER** 不同的 是,HPRENDER 可讓您指定頁面尺寸。線上說明系統介紹了如何設定軟體 來使用 HPRENDER 以及如何影調處理圖書;您可透過輸入 HPRENDER 並單按說明按鈕找到該線上說明系統。
- **HPMPLOT** 要繪製具有經影調處理的 viewport (視圖取景框),但其他圖形無需影調 處理,請使用由驅動程式提供的 HPMPLOT 例行程式。線上說明系統介紹 了如何使用 HPMPLOT ,您可透過輸入 HPMPLOT 並單按說明按鈕來找 到該線上說明系統。
- 故障排除 如果您有關於 HPRENDER 或 HPMPLOT 的疑問,請參閱線上說明系統 的故障排除章節。

### 繪圖機狀態

在繪圖機處理圖件時,此對話方塊可讓您追蹤圖件的處理進度。它亦可提供 已裝入繪圖機的圖紙(材質)資訊:大小、尺寸以及種類。

繪圖機狀態對話方塊也適用於以下透過並列埠與其相連的裝置:

• 與 MS-DOS 的 AutoCAD release 12 或 13 配合使用的大部份 HP DesignJets 。

對於不支援該對話方塊的裝置,繪圖機狀態按鈕會以灰色顯示。

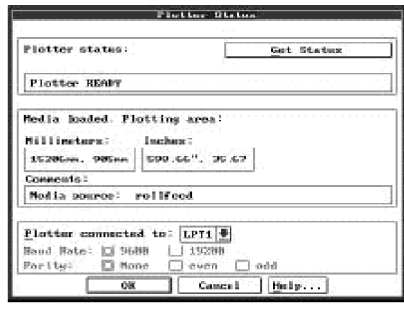

對話方塊會顯示繪圖機的目前狀態 - 裝入的材質、材質柄 / 護蓋位置、繪 圖機就緒待用與否等等。下一頁說明該對話方塊中的主要選項。

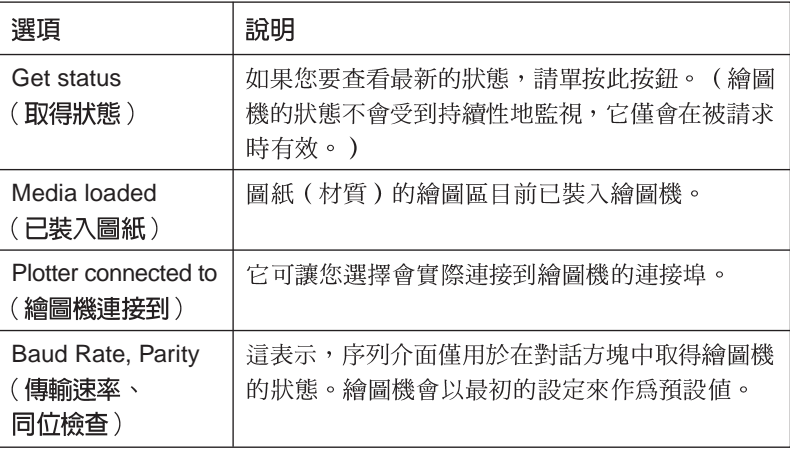

#### 重要事項

- 您在此處所作的任何變更不會改變 AutoCAD 的介面設定。如果您要變更 AutoCAD 的設定,請使用 CONFIG 。
- 繪圖機的連接、傳輸速率、同位檢查必須與以上各項的實際選擇一致。否 則, 取得狀態 (Get Status) 就無法從繪圖機取得資料。

### 有限保固

軟體:從購買之日起九十 (90) 天內,HP 保證該軟體產品能夠在已正確地安裝到本包裝所指的個人電腦或工作站後,正常執行其 程式指令。HP 並不保證該軟體能夠不間斷地運作或無錯誤發生。如果本套軟體套件未能在上述保固期內執行其程式規劃指令,客戶 有權將磁碟(「媒體」)退還給 HP 更換,作為補救的方法。如果 HP 在合理的期限內無法更換相關的媒體,客戶可以將產品及所有 的複製版本退回,並按照購買價格獲得全額退款,作為補救的方法。

媒體:HP 保證,隨本產品提供的媒體自購買之日起九十 (90) 天內,在正常使用的情況下,不會出現材料與工藝方面的缺陷。如 果在保固期内,任何媒體被證實為缺陷品,客戶可以將媒體退回 HP 進行更換,作爲補救的方法。如果 HP 在合理的期限內無法更 換相關的媒體,客戶可以將產品及所有的複製版本退回,並按照購買價格獲得全額退款,作爲補救的方法。

保固索賠通知: 客戶必須在保固期過後的三十 (30) 天之內, 以書面形式向 HP 提出索賠要求。

保固索賠限制:對此產品,HP 不提供任何其他書面或口頭的明確保證。任何有關銷售合適性及適合特定用途的暗示性保證,僅限於 本書面保證的 90 天期限內。有些州或者省不允許限制暗示性保固的期限,因此上述限制或排除情況可能對您\*並不適用。

本保證書賦予您特定的法律權利,在不同的州或省,您也可能享有其他的權利。

專用的補救方法:上述所提供之方法是客戶唯一及專用的補救方法。在任何情況下,HP對任何直接、間接、特殊、偶發或引發的損 害概不負責(包括營利損失);無論這是基於保固、合約、侵權或其他法律理論。有些州或者省不允許限制或排除偶發或引發的損 害,因此上述限制或排除情況可能對您並不適用。

保固服務: 您可以從最靠近 HP 銷售辦事處或從使用者的手册或服務小手册中所摘錄的其他地點獲取保固服務。

\* 僅限於英國: 如果您是由法規定義的 「消費者」, 此聲明的某些部份可能對您並不適用。

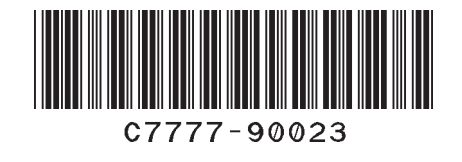

本手冊編號: C7777-90023 Printed in Singapore 1999 年 9 月第 3 版 **Taiwanese** 

本手冊使用無氯漂白紙印製。